## **How do I add staff members to my NCAA Team?**

## **Add Staff Member:**

To add a staff member, you will need to log in to your account. If you have not created your new USA Swimming account, you will need to do so prior to logging in. If you were a previous SWIMS member, you will need to link your Member ID to your new account. If you need assistance on how to create your account, please follow these links.

[How to setup your new USA Swimming account if you were a previous SWIMS member.](https://usaswimming.thecloudtutorialusers.com/main/articles/1661958692911)

## [How to setup your new account if you are new to USA Swimming.](https://usaswimming.thecloudtutorialusers.com/main/articles/1661909149730)

To login, please go to hub.usaswimming.org. Where you will see the following "Login" page.

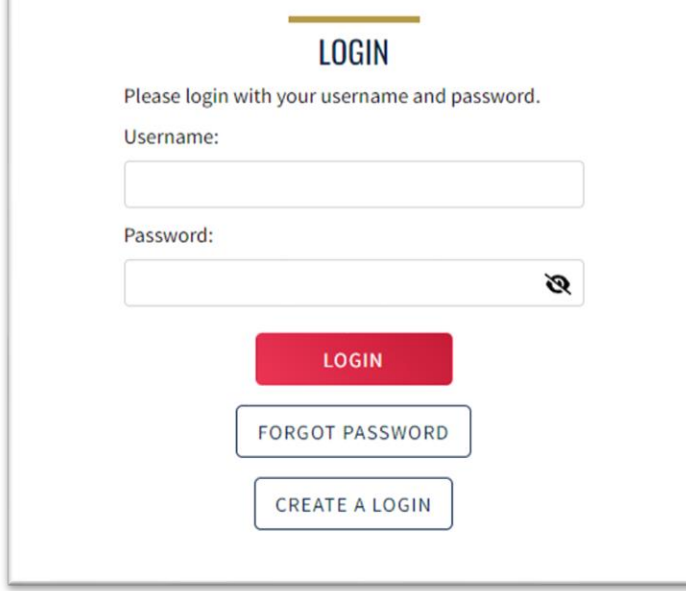

Once you have logged in, you will be taken your member dashboard. You will see the NCAA tab in the upper right hand corner. You will click on that tab to see the following "My Team" link:

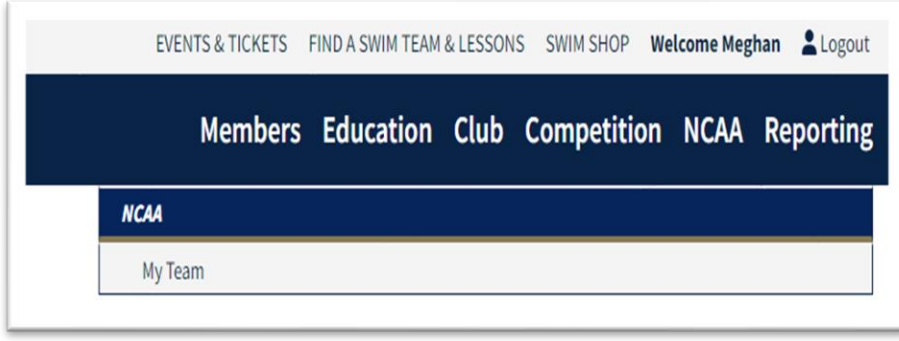

Once you click on the "My Team" link, you will be taken to the "View/Edit Team" page. Here you will click on the "Staff" pill, and then select "Add Staff".

ONLY HEAD COACHES HAVE INITIAL ACCESS TO YOUR TEAM'S PAGE. HEAD COACHES MUST ADD STAFF MEMEBRS FOR STAFF MEMEBRS TO GAIN ACCESS.

Additional Information: If they are already a member of USA Swimming, move slide to be green and use magnifying icon to find staff member. If they are not already a member, move slide to be red and add all their information.

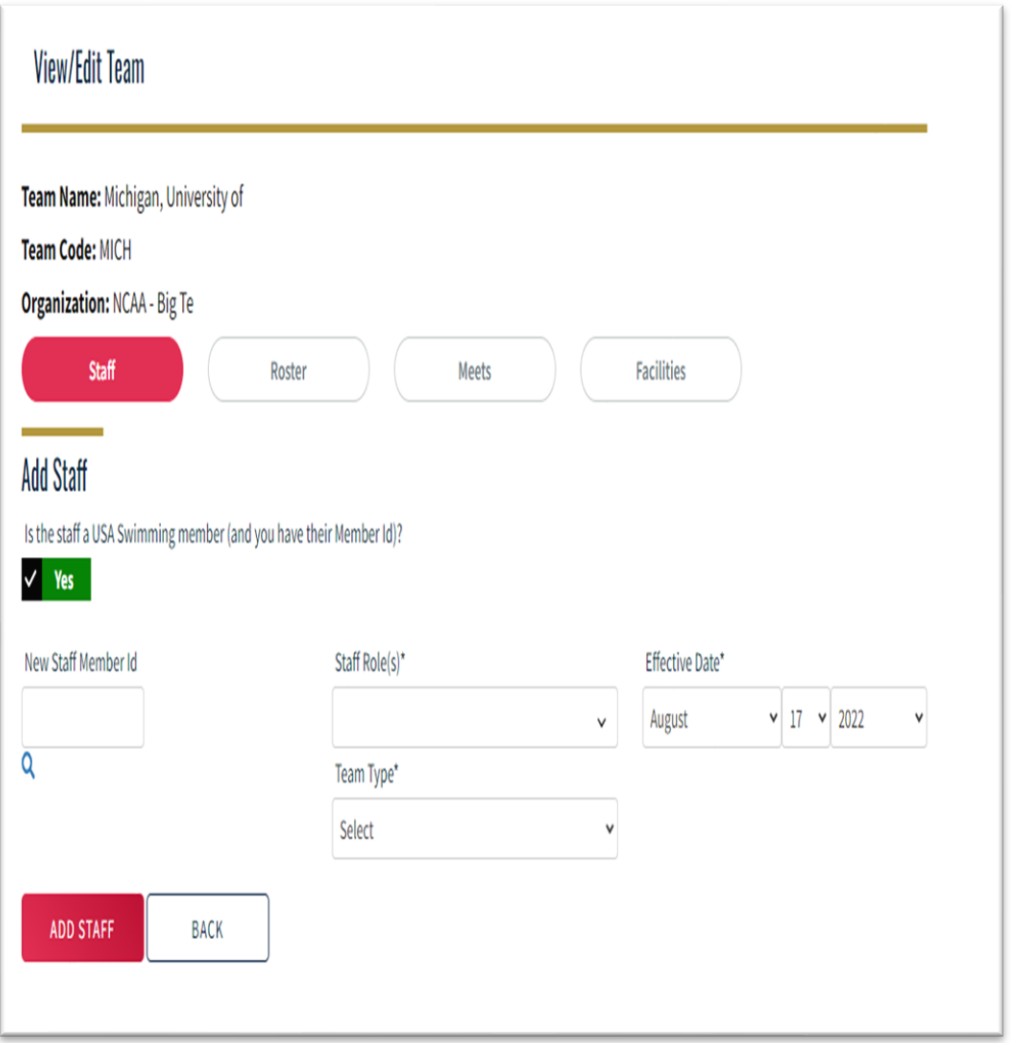

From this page you can add your staff member, their role, the date the member's role is effective, and the team type. Once you have made your selections, you click the "Add Staff" button which will save those selections.

## **Facility Search:**

To add a facility while you are currently logged in, you will select the "Facilities" pill. You will then select the "Add Facility" button. Next, you will need to fill in the information necessary to search for a facility in form shown below.

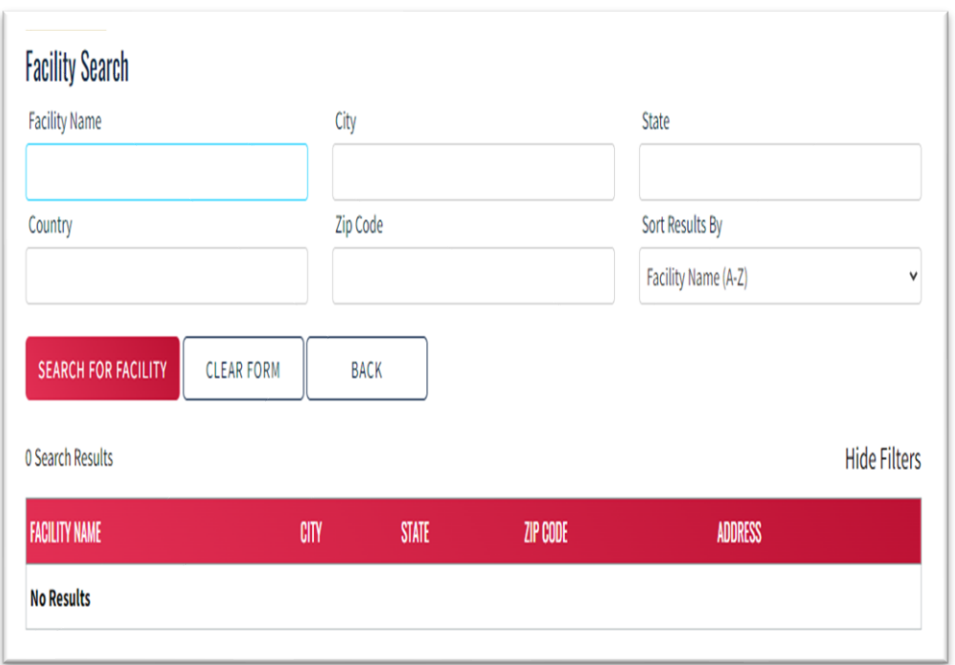

Once you have found the correct facility, you will click the "+" icon to add the facility.

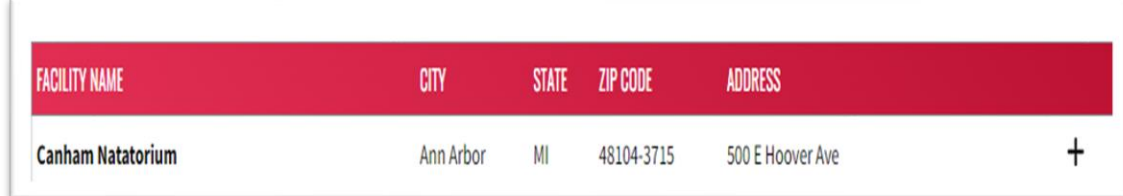

You will then need to add all facility information and click the "Save" button.

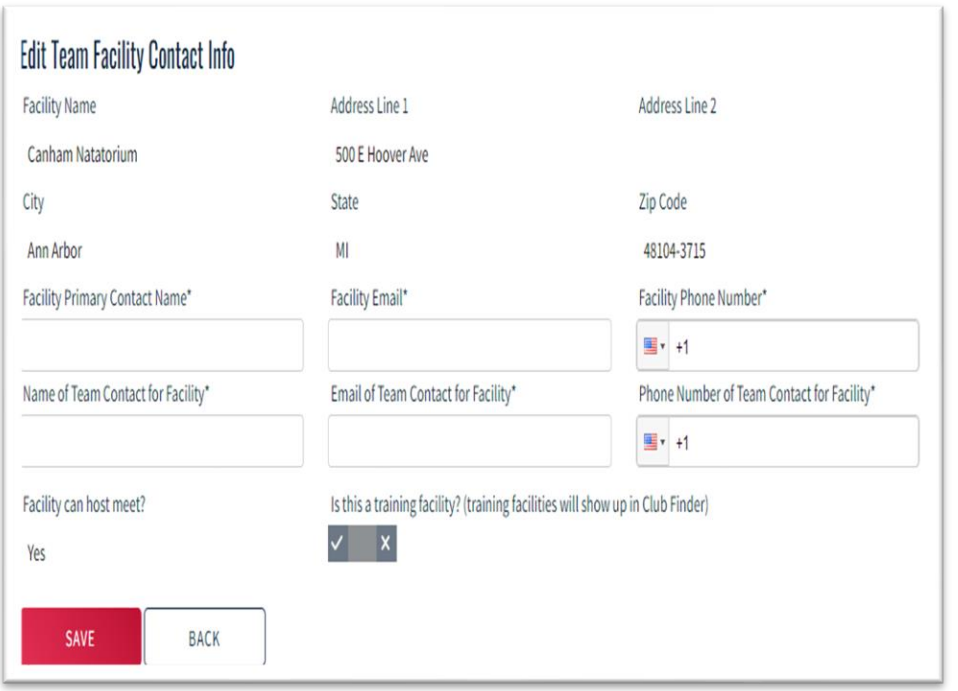

Next, you will select the "Pool Ladder" icon to add the pool configuration.

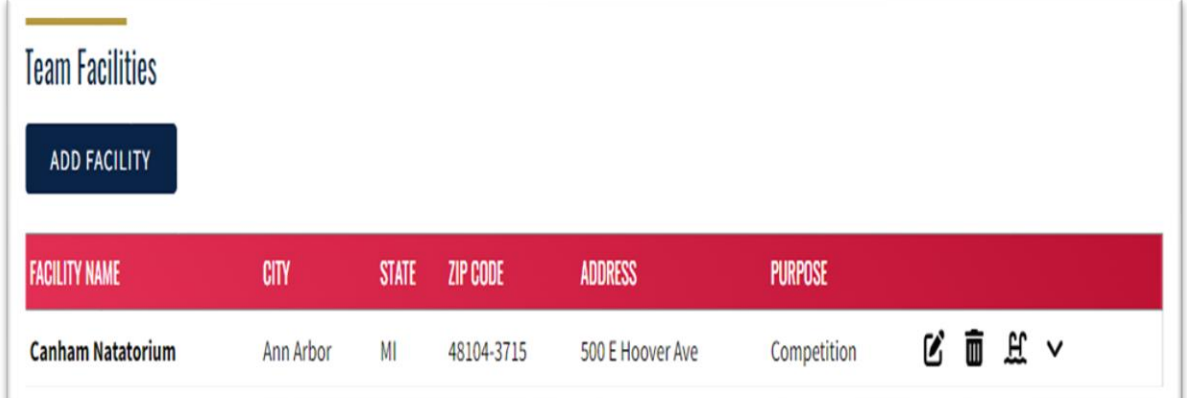

Once you have clicked on the "Pool Ladder" icon, you will be taken to the following page where you will need to enter information about the pool's configuration.

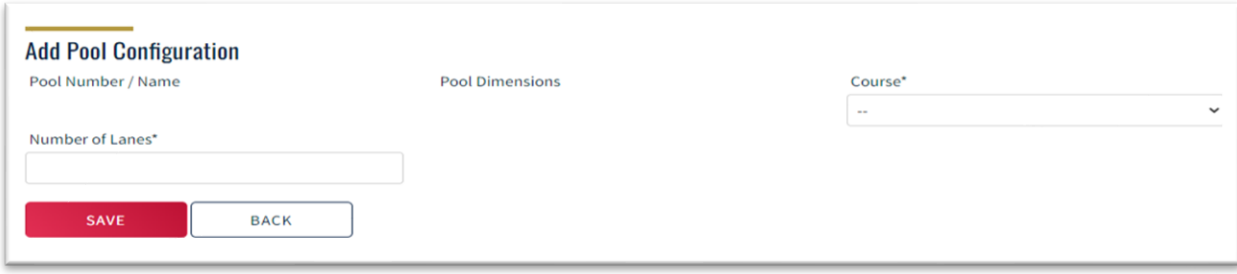

Once you have entered the necessary information, you will click the "Save" button to save the information you have entered.

**Additional Information**: Your facility will need to be added before you can create meets.